## **Scheduling a Move-In Appointment**

- 1. Log into Unify
- 2. Click on the "Service Apps" tab at the top of the screen
- 3. Click on the "Housing Application" icon (icons are in alphabetical order)
- 4. If the housing portal does not open, you will need to allow pop-ups for the site
- 5. Click the "Move-In Appointments" link at the top of the screen

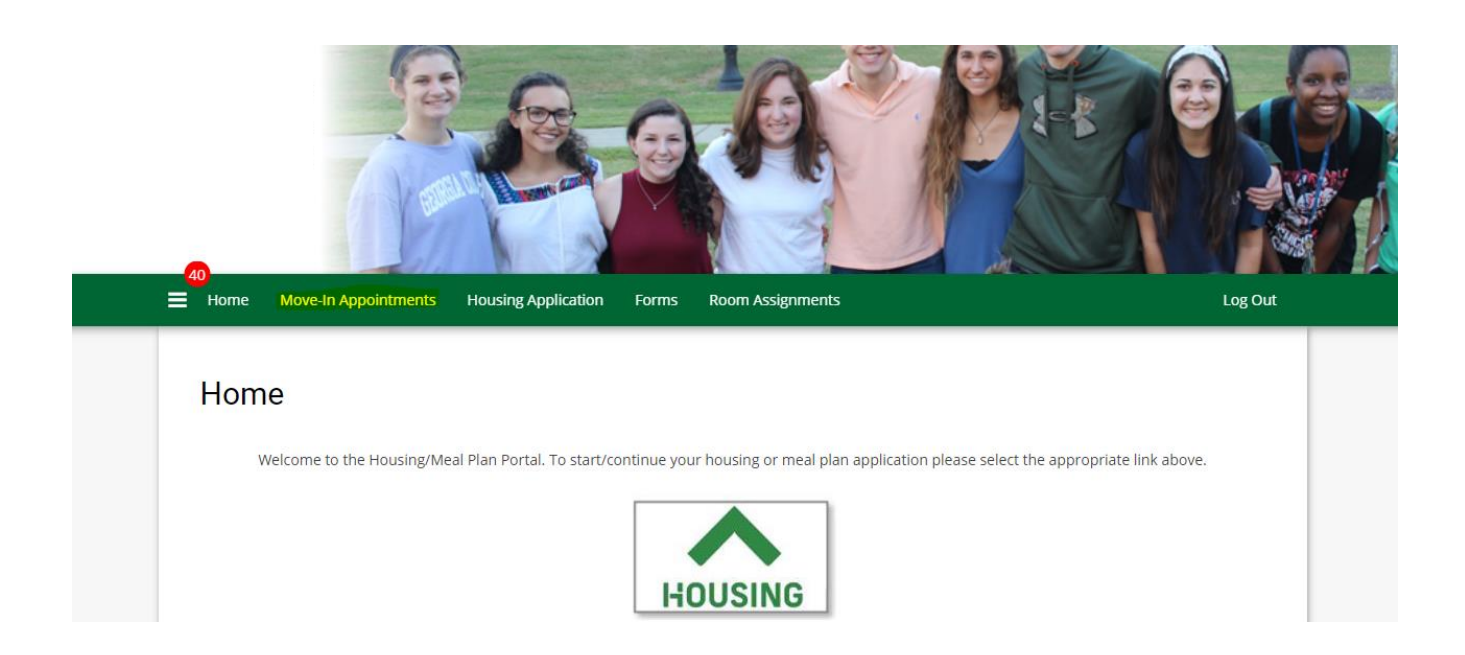

## 6. Read the information on the screen and then click the "CONTINUE" button

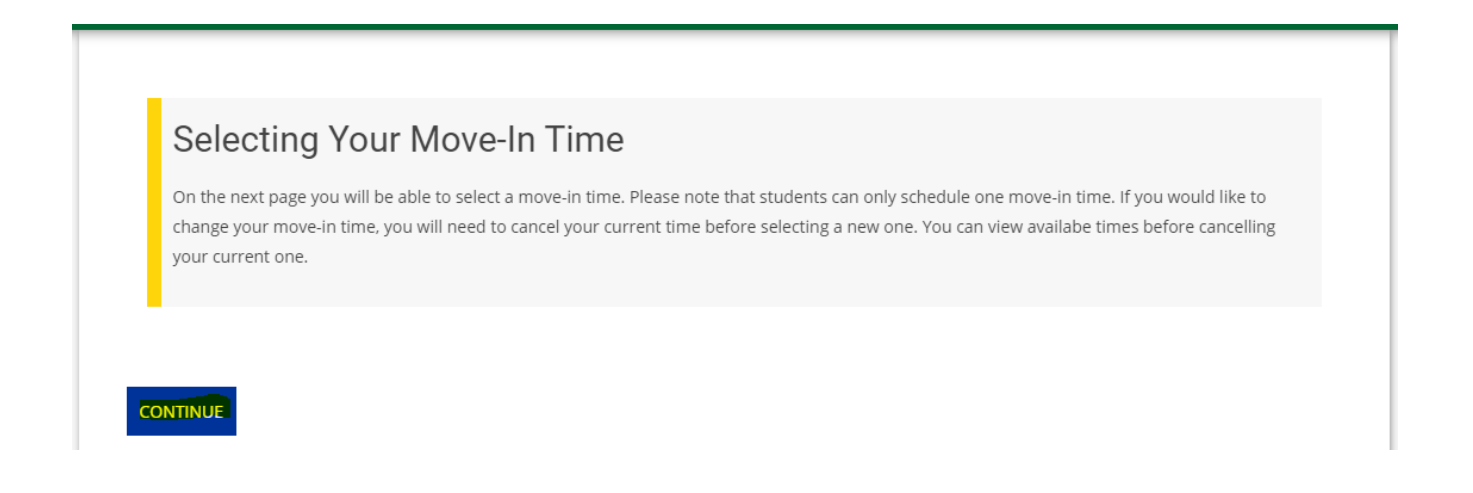

## 7. You can either select a specific date in the box with the calendar icon, or use the left and right arrows to change the date

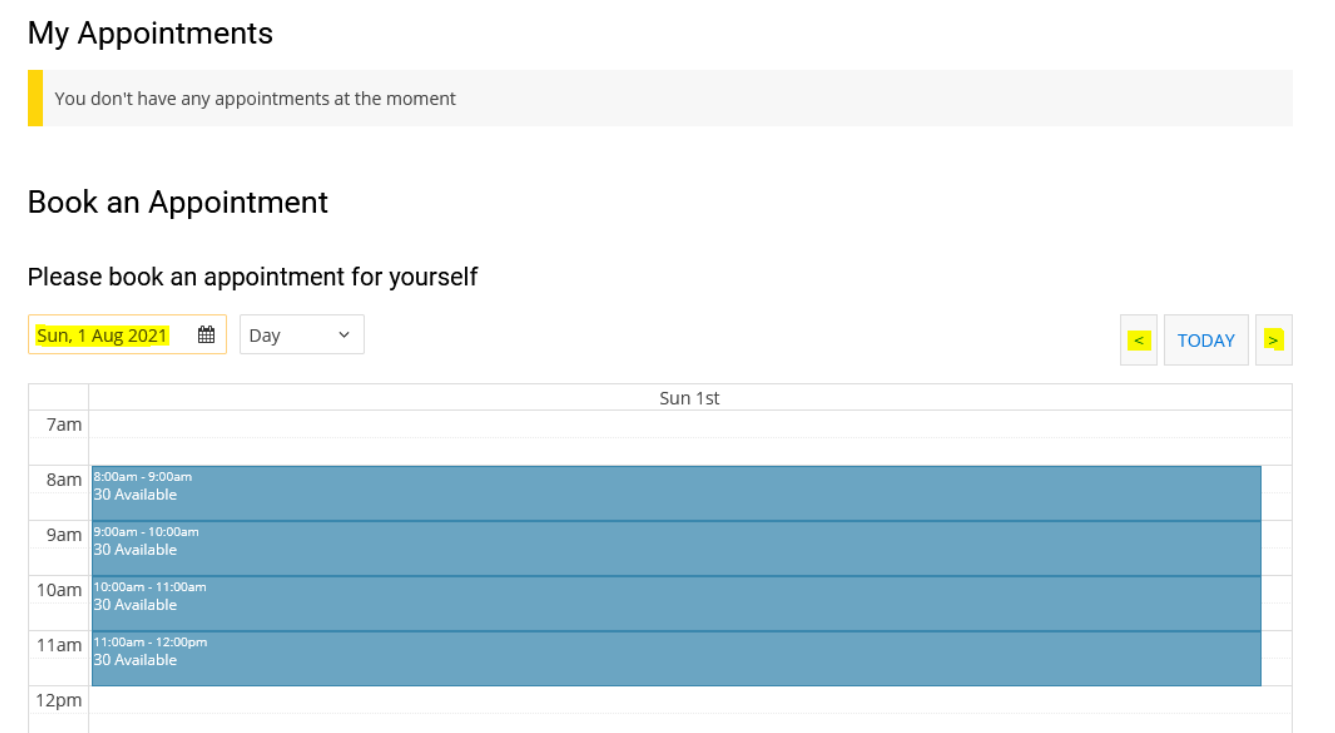

- 8. Each time period will show how many time slots are available to be selected
- 9. Choose a day with available appointments and then click on the desired time period
- 10. When the confirmation box is displayed, click the "YES" button

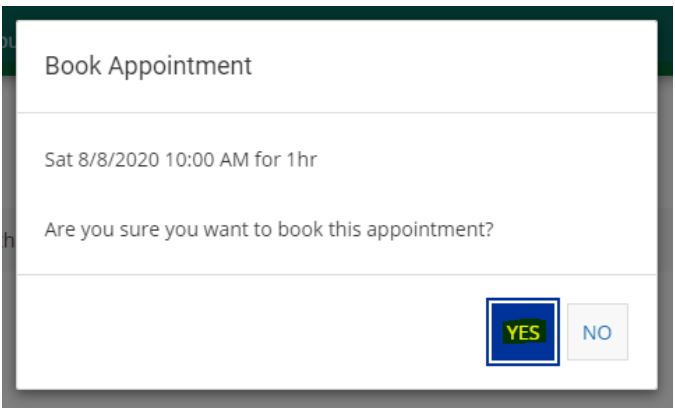

11. Your move-in appointment time will now be displayed on the screen and a confirmation will be sent to your GC email address

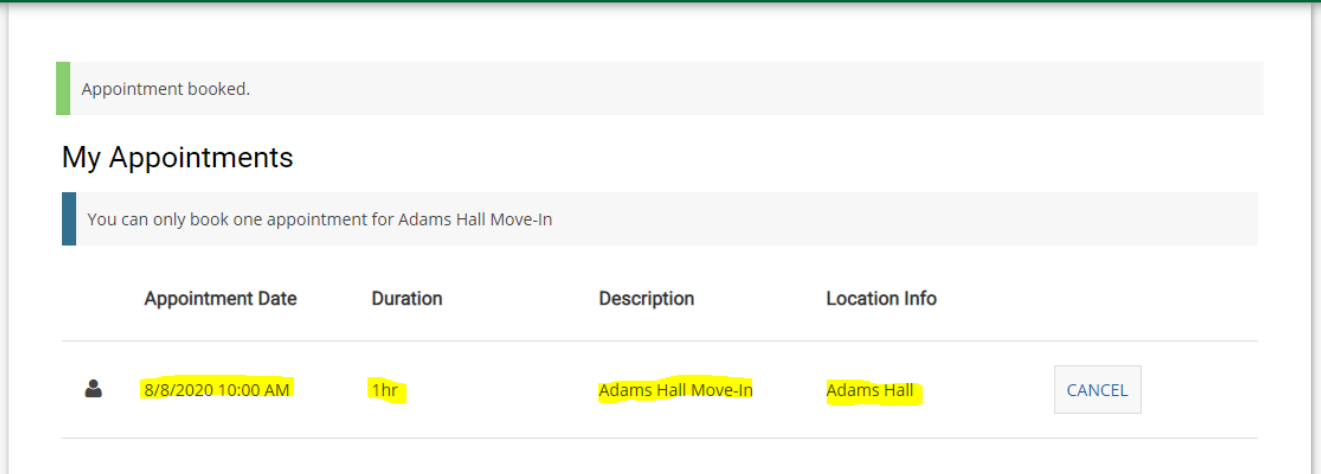

## 12. If you need to change your move-in time, you must cancel your current time before selecting a new one

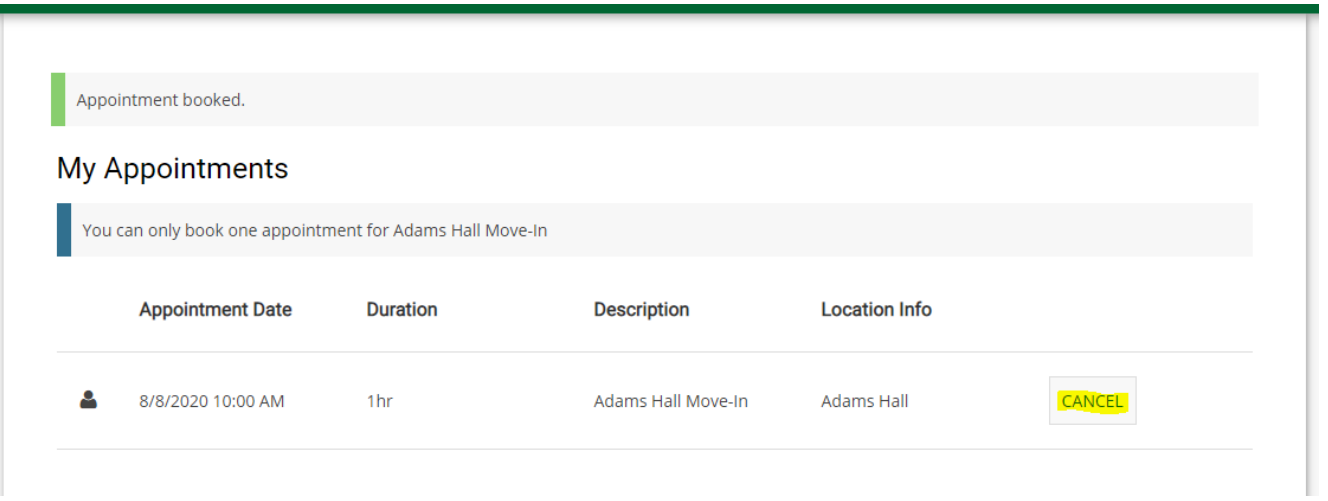